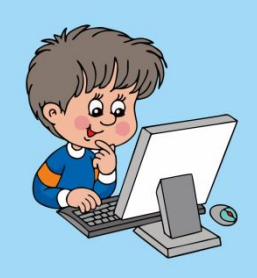

# Практическая работа № 4 «Создаем анимацию на свободную тему

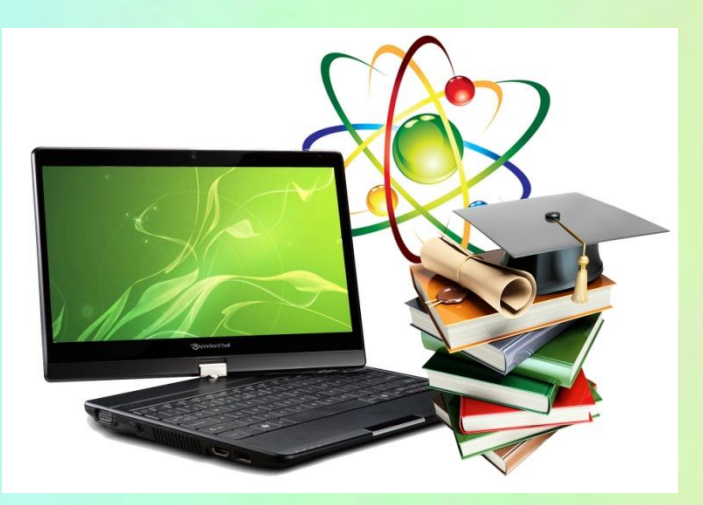

## **Подписываем двойные**

### **листочки:**

Практическая работа № 4 по информатике ученика (ученицы) 5 - \_\_ класса Перевальской гимназии № 1 *Фамилия, имя в родительном падеже*

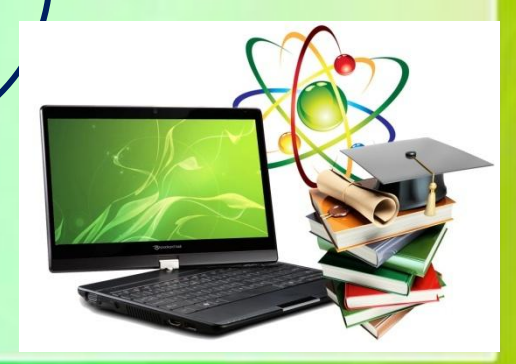

#### **Внутри листа записываем отчет**

**Третье мая**

**Создаем анимацию на свободную тему**

**Цель работы:** научиться создавать презентацию с анимацией, используя приобретенные навыки и знания.

**Оборудование:** ПК, MS PPoint

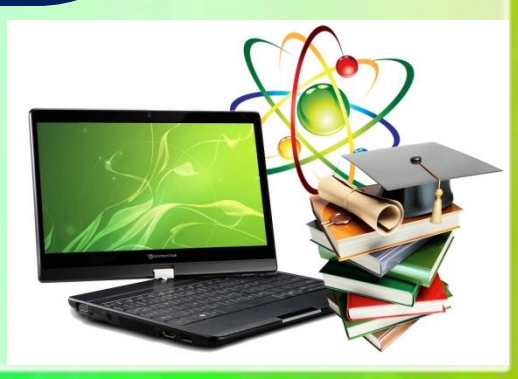

**Ход работы**

1. Инструктаж по ТБ.

#### **Правила техники безопасности при работе на ПК Перед началом работы необходимо:**

- •Убедиться в отсутствии видимых повреждений на рабочем месте;
- •Разместить на столе тетради, учебные пособия так, чтобы они не мешали работе на компьютере;
- •Принять правильною рабочую позу.
- •Посмотреть на индикатор монитора и системного блока и определить, включён или выключен компьютер. Переместите мышь, если компьютер находится в энергосберегающем состоянии или включить монитор, если он был выключен.

#### **Работая за компьютером, необходимо соблюдать правила:**

- •Расстояние от экрана до глаз  $70 80$  см (расстояние вытянутой руки);
- •Вертикально прямая спина;
- •Плечи опущены и расслаблены;
- •Ноги на полу и не скрещены;

•Локти, запястья и кисти рук на одном уровне;

Локтевые, тазобедренные, коленные, голеностопные суставы под прямым

углом.

2.Выполнение заданий ПР: составить алгоритм создания презентации с анимацией и выполнить его в MS PPoint.

#### **Алгоритм**

1.Открыть программу MS PPoint. 2.Определить структуру презентации 3.Выбрать или создать дизайн презентации. 4.Определить расположение материалов на слайдах. 5.Создать слайды. 6.Настроить смену слайдов: вкладка **Анимация**/выбор темы анимации/выбор формата перехода слайдов. 7.Настроить анимацию слайдов по команде: вкладка **Анимация**/**Настройка анимации**/выделить объект анимации/**Добавить эффект**.

8.Сохранить презентацию.

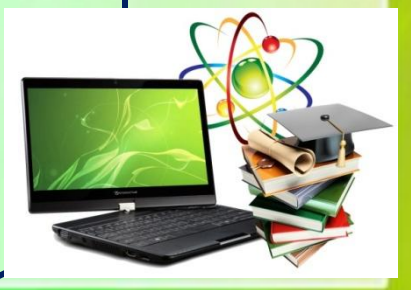

3. Вывод: я научилась (научился) создавать презентацию с анимацией в программе MS PPoint*.*

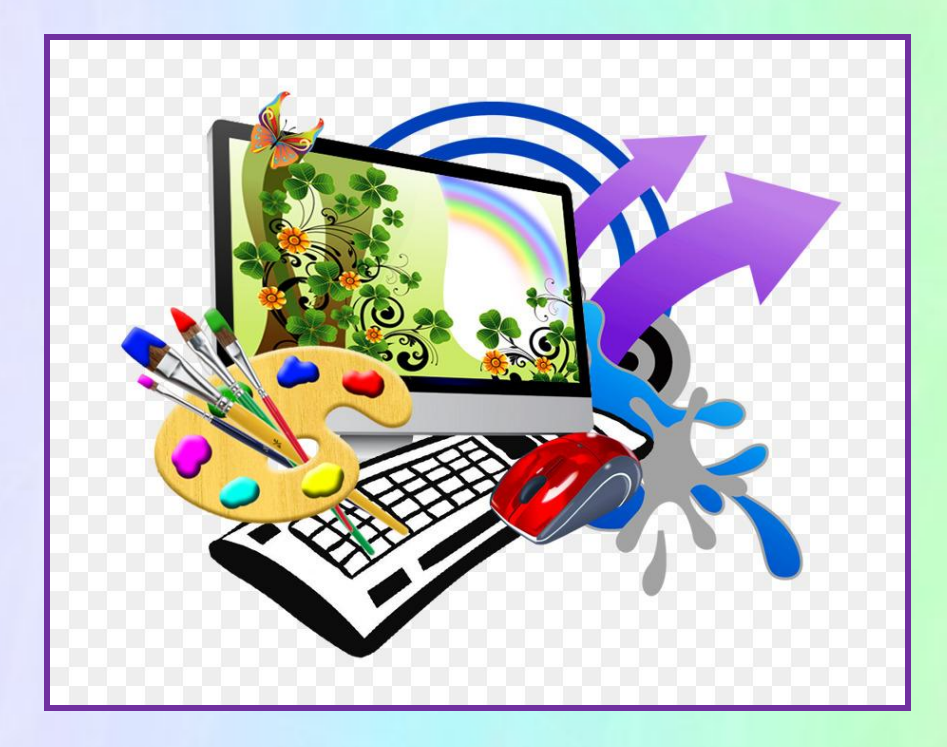